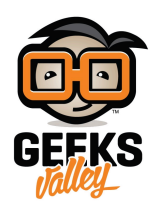

## [التحم باللوحة الإعلانية عن بعد](https://geeksvalley.com/en/tutorial/web-controlled-iot-notice-board-using-raspberry-pi/)

لوحة الإعلانات اللاسلكية هو إنتقاء جيد لهذا المشروع، بدلا من أن تكون مجرد لوحة إعلانية بسيطة. أولا يجب أن نفهم الغرض من هذا المشروع، في هذا النظام يمكننا عرض رسالة أو شعار لبعض أجهزة العرض مثل شاشات الكريستال السائل (LCD)، وهذه الرسالة يمكن بسهولة وضعها و تغييرها من أي مكان في العالم، عن طريق إستخدام الانترنت لإرسال الرسالة لاسلكيا من متصفح ويب إلى شاشة الــ (LCD) المتصلة بلوحة الراسبيري باي.لذالك يمكنك إرسال الرسالة بإستخدام الحاسوب، الهاتف الذكى أو tablet .

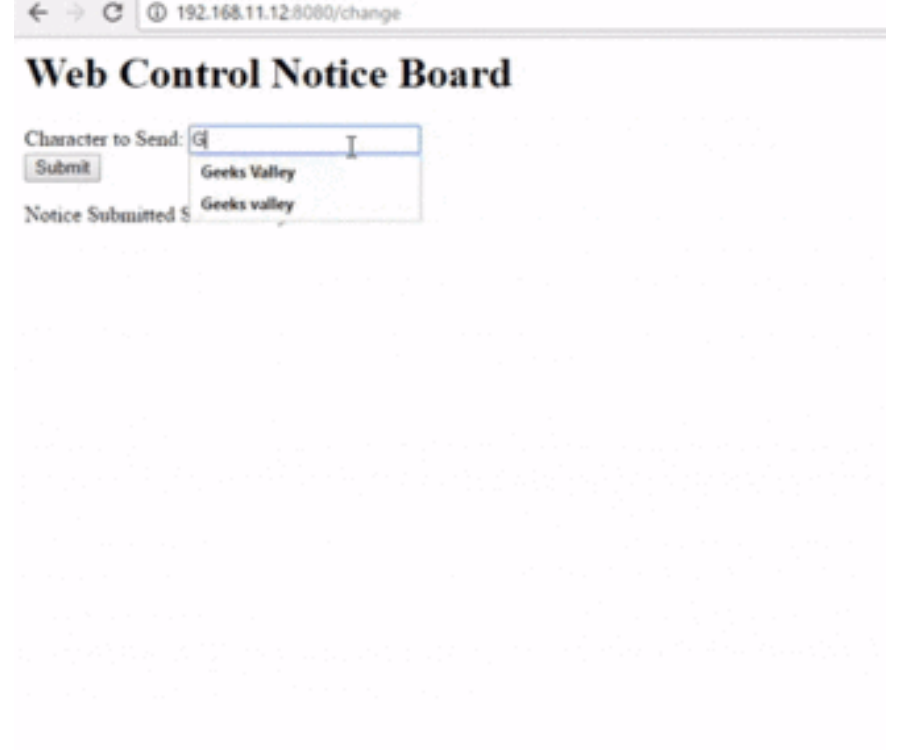

### القطع المطلوبة :

في نظام التحكم بشاشات الإعلانات، سنقوم بإنشاء خادم الويب المحلي ( local web server)، والذي يمكنه أن يكون (A global server) على شبكة الإنترنت. في الراسبيري باي ، سيتم إستخدام شاشة العرض 2×16 LCD لعرض الرسالة و Flask لإستقبال الرسالة عبر الشبكة. كلما يتلقى الراسبيري باي أي رسالة لاسلكية من صفحة ويب ، فإنه يعرض هذه الرسالة على شاشة الكريستال السائل (LCD).

**الأدوات الت تحتاجها لهذا المشروع :**

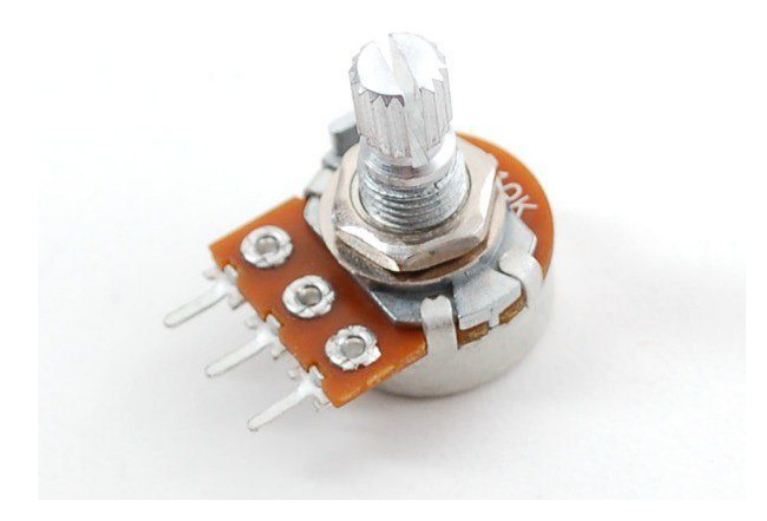

Potentiometer  $10K \Omega$ 

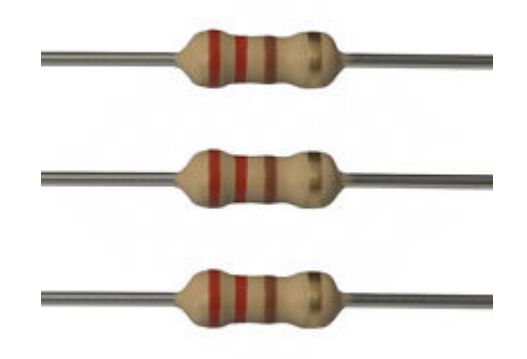

[مقاومة 220 اوم](https://geeksvalley.com/product/220-resistors/)

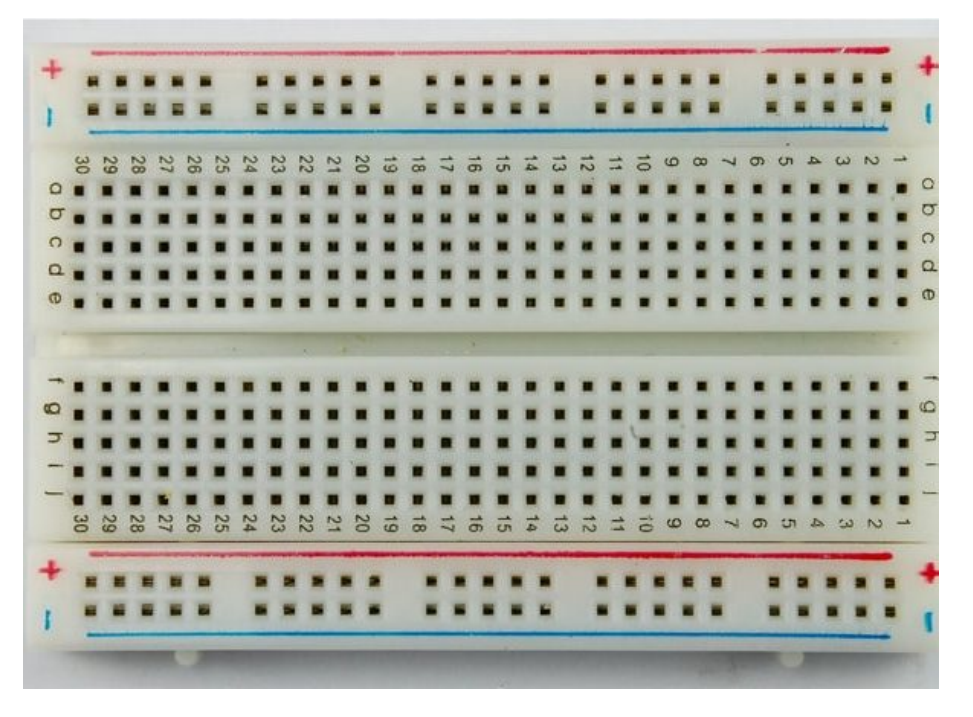

[لوح تجارب حجم متوسط](https://geeksvalley.com/product/half-size-breadboard/) (Half size breadboard )

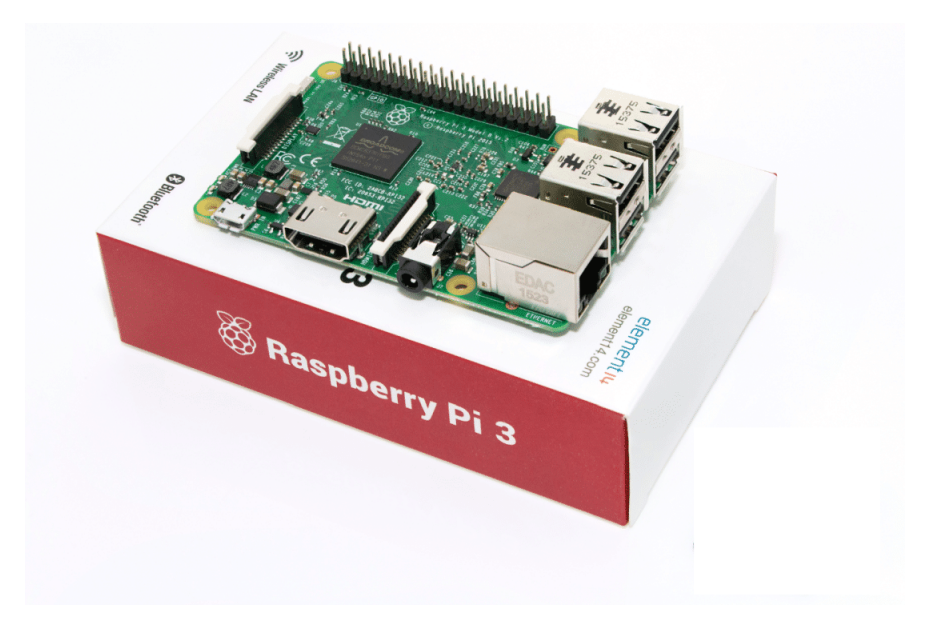

Raspberry Pi 3 Model B

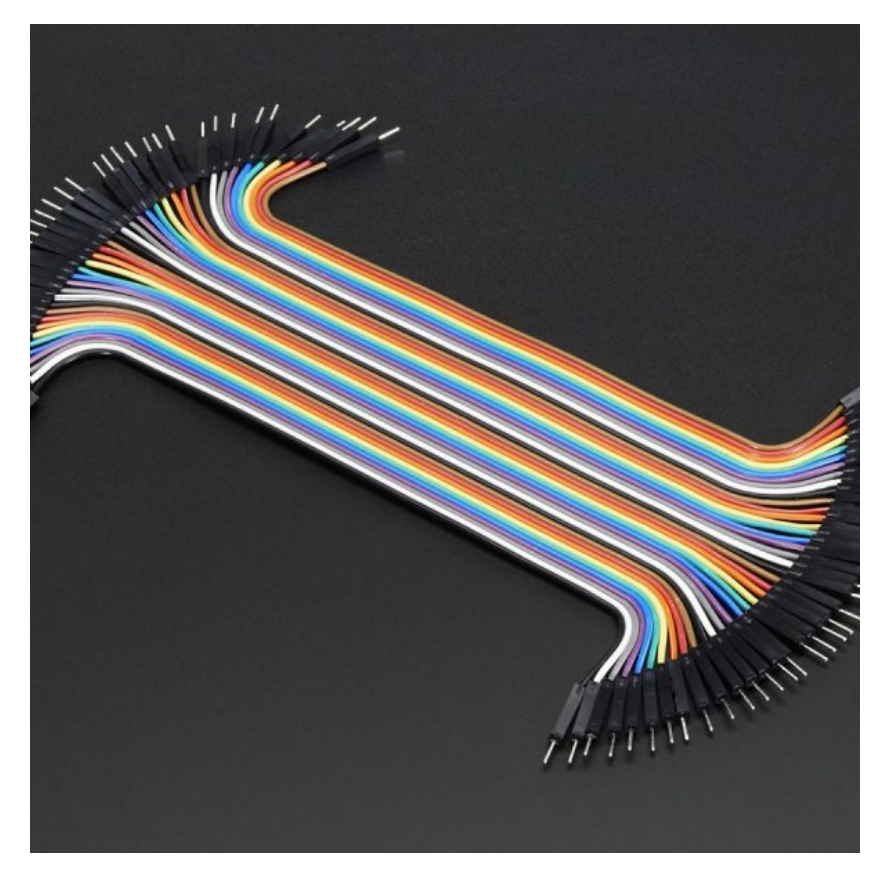

[اسلاك توصيل ذكر/ذكر](https://geeksvalley.com/product/jumper-wires-male-male/) [\(Male Male Wires Jumper\(](https://geeksvalley.com/product/jumper-wires-male-male/)

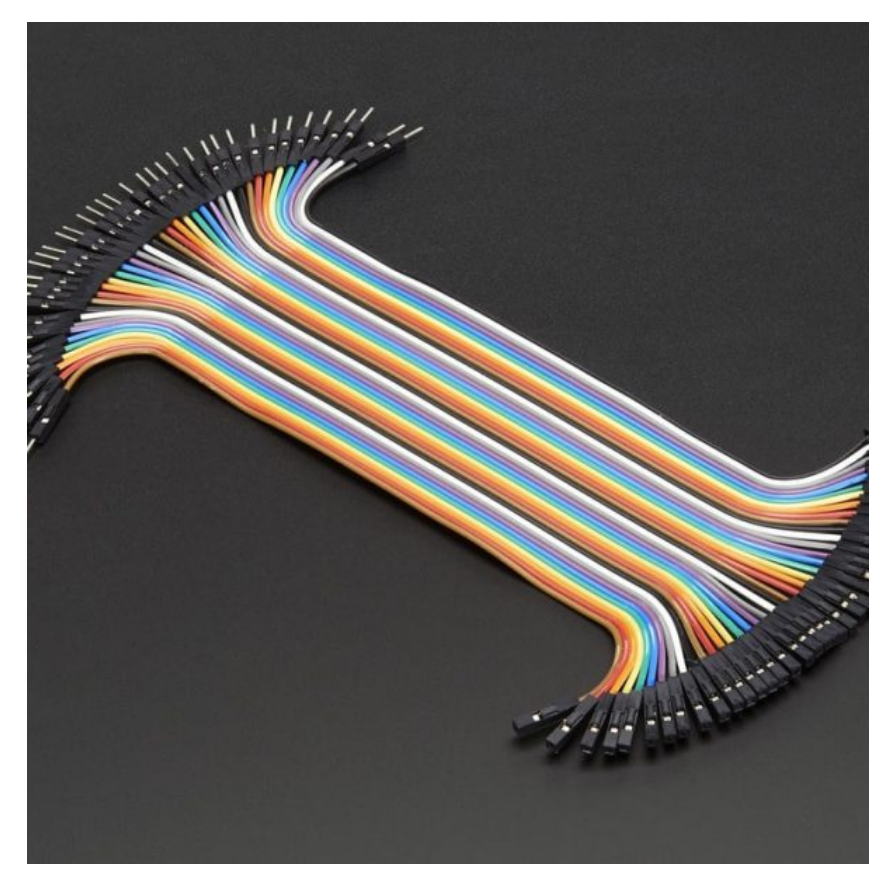

اسلاك توصيل أنثى/ذكر (Jumper Wires Female/male)

![](_page_3_Picture_2.jpeg)

![](_page_4_Picture_0.jpeg)

Samsung 8Gb Class 6 Microsd Memory Card

## تصميم لوح التجارب :

نحن بحاجة فقط لتوصيل شاشة العرض (LCD) مع لوحة الراسبيري باي عن طريق إستخدام بعض الاسلاك على لوحة التجارب.

قم بتوصيل الدائرة كما هو موضح بالصورة :

![](_page_5_Picture_0.jpeg)

#### **توصيل شاشة الـ LCD :**

![](_page_5_Picture_77.jpeg)

## إنشاء صفحة ويب :

في هذا المشروع، العنصر الرئيسي هو الراسبيري باي، و التي تمثل قلب هذا المشروع،وتستخدم للتحكم على العمليات المرتبطة بهذا المشروع. مثل : التحكم بشاشة العرض (LCD)، وتلقي الرسائل من الخادم (Server) .

![](_page_6_Picture_0.jpeg)

سيتم إنشاء خادم ويب (Web Server)، الذي يوفر وسيلة لإرسال "الرسالة المراد إعلانها" الى الراسبيري باي بإستخدام Flask في متصفح الويب. Flask هو إطار عمل مُصغّر/صغير (Micro-Framework) وقوي في نفس الوقت لتطوير برامج الويب عبر لغة بايثون Python، يتوفّر عل عدد لا بأس به من الدوال المساعدة، مناسب لتطوير تطبيقات صغيرة ومتوسطة (مدونة، منتدى، موقع شخص… ).

#### **قم بإنشاء ملف webapp ليتم حفظ الملفات المتعلق بهذا المشروع داخله عن طريق كتابة الأمر التال عل نافة Terminal :**

mkdir webapp

في هذا المشروع سوف نقوم بإنشاء صفحة ويب مع مربع نص (TextBox) و زر إرسال (Submit button)، حيث يمكننا أن ندخل "رسالة الاعلان" فى مربع نص ثم رفعها إلى الخادم (Server) عن طريق النقر على زر إرسال. يتم تطوير هذا التطبيق على شبكة الإنترنت باستخدام لغة HTML. الكود البرمجي لصفحة الويب هذه سيتم شرحه و عرضه في الخطوات التالية.

#### **لإنشاء صفحة ويب :**

أولا: قم بإنشاء ملف templates في الملف webapp عن طريق إدخال الأمر التالي في Terminal:

cd /home/pi/webapp

mkdir templates

تحتاج إلى كتابة كود HTML في محرر نص (text editor) و حفظ الملف مع تمديد (.HTML) قم بفتح محرر نص (Text Editor) تحت قائمة Accessories في القائمة الرئيسية :

![](_page_7_Picture_0.jpeg)

قم بكتابة كود HTML التالي :

```
<hl>Web Control Notice Board</hl>
</div><div data-role="content">
<form method="post" action="change">
<label for="slider-1">Notice Message:</label>
<input type="text" name="lcd" id="lcd" />
br />
<input type="submit" value="Submit" />
</form>\{% if value <math>\% \}</math><p> Notice Submitted Successfully: {{ value }}</p>
\{% \text{ endif } % \{P\}\}\</div>
```
# **Web Control Notice Board**

Character to Send: Geeks valley

Submit

Notice Submitted Successfully: hello world!

قم بحفظ الملف بتمديد(.HTML (مثل (html.index (ف ملف templates ، الذي تم إنشاءه داخل ملف webapp.

#### **لمحة عن الود :**

☆

صفحة الويب يتم إنشاءها بلغة HTML ، والتي تحتوي على مربع نص :

<input type="text" name="lcd" id="lcd" />

وزر إرسال (Submit button):

<input type="submit" value="Submit" />

مع عنوان للصفحه :

<hl>Web Control Notice Board</hl>

عند النقر على زر إرسال سيتم إستخدام POST method لتنفيذ الكود. ثم نقوم بعرض الرسالة التي تم إرسالها إلى الراسبيري باي عن طريق الخادم (Server).

```
{8} if value {8}<p>Notice Submitted Successfully: {{ value }} </p>
\{% \text{ endif } % \{P\}\}\
```
فهى تقوم بالتحقق ما اذا كانت هناك نص فى مربع النص ثم تقوم بطباعة النص على صفحة الويب نفسها، بحيث يمكن للمستخدم أيضا رؤية الرسالة المرسلة.

أولا قم بتثبيت حزمة Flask. وتأكد من أنك متصل بالانترنت، إما عن طريق Cable Ethernet أو عن طريق WIFI قبل أن تبدأ.

قم بتابة الأمر التال عل نافذة Terminal لتثبيت الـ Flask :

sudo apt-get install python3-flask

جزء البرمجة فى هذا المشروع يلعب دورا هاما للغاية لأداء جميع العمليات. أولا وقبل كل شى نحن بحاجة إلى درج المكتبات المطلوبة

```
from flask import Flask
from flask import render_template, request
import RPi.GPIO as GPIO
import time
app = Flask( name )
# Define GPIO to LCD mapping
LCD RS = 7LCD E = 8LCD D4 = 25LCD D5 = 24LCD\ D6 = 23LCD D7 = 18
```
لبرمجة شاشة الريستال السائل (LCD (، يتم إنشاء الدالة ()init\_lcd لتهيئة شاشة LCD.

```
def lcd init():
# Initialise display
 lcd byte(0x33,LCD CMD) # 110011 Initialise
 lcd_byte(0x32,LCD_CMD) # 110010 Initialise
 lcd byte(0x06, LCD CMD) # 000110 Cursor move direction
 lcd byte(0x0C,LCD CMD) # 001100 Display 0n, Cursor Off, Blink Off
 lcd byte (0x28, LCD~CMD) # 101000 Data length, number of lines, font sizelcd byte(0x01, LCD CMD) # 000001 Clear display
  time.sleep(E DELAY)
```
و الداله ()lcd\_byte لإرسال الأوامر إلى الشاشة، , و الداله ()lcd\_string لإرسال البيانات المراد عرضها على الشاشة إلى الـ LCD .

```
def lcd string(message, line):
# Send string to display
  message = messageu just(LCD WIDTH, " ")lcd byte(line, LCD CMD)
  for i in range (LCD WIDTH) :
     lcd byte(ord(message[i]), LCD CHR)
```
و فيما يلي هذا الجزء من البرنامج يستخدم لإرسال رسالة من متصفح ويب إلى الراسبيري باي بإستخدام Flask .

```
Qapp.route(''/")def index():return render template('index.html')
(dapp.route("/change", methods = ['POST'])
def channel():
 if request.method == 'POST':# Getting the value from the webpage
    data1 = request.format['lcd']print ("---Message is", datal)
   lcd string(data1,LCD LINE 1)
  return render template('index.html', value=datal)
if name == " main ":
```

```
apo.debuq = Trueapp.run('192.168.1.19', port=8080,debug=True)
```
قم بكتابة الكود البرمجي كاملا كالتال*ي* :

```
#importfrom flask import Flask
from flask import render_template, request
import RPi.GPIO as GPIO
import time
app = Flask( name )
# Define GPIO to LCD mapping
LCD RS = 7LCD E = 8LCD D4 = 25LCD D5 = 24LCD D6 = 23LCD D7 = 18# Define some device constants
LCD WIDTH = 16 \# Maximum characters per line
LCD CHR = True
LCD CMD = False
LCD LINE 1 = 0 \times 80 # LCD RAM address for the 1st line
LCD LINE 2 = 0 \times 0 + LCD RAM address for the 2nd line
# Timing constants
E PULSE = 0.0005
E DELAY = 0.0005
GPIO.setwarnings(False)
GPIO.setmode(GPIO.BCM) # Use BCM GPIO numbers
GPIO.setup(LCD E, GPIO.OUT) #EGPIO.setup(LCD RS, GPIO.OUT) # RS
GPIO.setup(LCD D4, GPIO.OUT) # DB4
GPIO.setup(LCD D5, GPIO.OUT) # DB5GPIO.setup(LCD D6, GPIO.OUT) # DB6GPIO.setup(LCD D7, GPIO.OUT) # DB7def lcd init():
 # Initialise display
 lcd byte(0x33,LCD CMD) # 110011 Initialise
 lcd byte(0x32,LCD CMD) # 110010 Initialise
 lcd byte(0x06, LCD CMD) # 000110 Cursor move direction
 lcd_byte(0x0C,LCD_CMD) # 001100 Display On,Cursor Off, Blink Off
 lcd byte (0x28. LCD CMD) # 101000 Data length, number of lines, font size
 lcd byte(0x01, LCD CMD) # 000001 Clear display
 time.sleep(E DELAY)
def lcd byte(bits, mode):
```

```
# Send byte to data pins
  # \text{ bits } = \text{data}# mode = True for character
  # False for command
  GPIO.output(LCD_RS, mode) # RS
  # High bits
  GPIO.output(LCD D4, False)
  GPIO.output(LCD_D5, False)
  GPIO.output(LCD D6, False)
  GPIO.output(LCD D7, False)
  if \; bits\&0x10 == 0x10:GPIO.output(LCD D4, True)
  if \; bits\&0x20 == 0x20:GPIO.output(LCD D5, True)
  if \; bits\&0\times40 == 0\times40:GPIO.output(LCD D6, True)
  if \; bits\&0x80 == 0x80:GPIO.output(LCD D7, True)
  # Toggle 'Enable' pin
  lcd toggle enable()
  # Low bits
  GPIO.output(LCD D4, False)
  GPIO.output(LCD D5, False)
  GPIO.output(LCD D6, False)
  GPIO.output(LCD_D7, False)
  if \; bits\&0x01 == 0x01:
    GPIO.output(LCD D4, True)
  if bits&0 \times 02 == 0 \times 02:
    GPIO.output(LCD D5, True)
  if \; bits\&0x04 == 0x04:GPIO.output(LCD D6, True)
  if bits60x08 == 0x08:
    GPIO.output(LCD D7, True)
  # Toggle 'Enable' pin
  lcd_toggle_enable()
def lcd_toggle_enable():
  # Toggle enable
  time.sleep(E DELAY)
  GPIO.output(LCD E, True)
  time.sleep(E PULSE)
  GPIO.output(LCD_E, False)
  time.sleep(E DELAY)
def lcd string(message, line):
  # Send string to display
  message = messageu just(LCD_WIDTH, "")
```

```
lcd byte(line, LCD CMD)
  for i in range (LCD WIDTH):
    lcd byte(ord(message[i]), LCD CHR)
lcd init()
lcd_string("Rasbperry Pi", LCD_LINE_1)
Qapp.route("/")def index():
    return render template('index.html')
(dapp.route("/change", methods=['POST'])
def change():
 if request.method == 'POST':# Getting the value from the webpage
   data1 = request.format['lcd']print ("---Message is", datal)
   lcd_string(data1,LCD_LINE_1)
 return render template('index.html', value=datal)
if __name__ == "__main__":app.debug = Trueapp.run('192.168.1.19', port=8080,debug=True)
```
قم بحفظ ملف الكود app.py داخل ملف webapp الذي تم إنشاءه مسبقا. flask سوف يقوم بالبحث عن index.html في ملف templates، الموجود على نفس الملف الذي يحتوي ملف الكود app.py .

بعد ذلك يمكنك تشغيل برنامج البايثون ولكن قبل ذلك تحتاج إلى استبدال عنوان IP في برنامج مع عنوان IP للراسبيري باي الخاصه بك.يمنك التحقق من عنوان IP عن طريق كتابة الامر التال عل نافذة terminal :

#### Ifconfig

بعد تشغيل كود البايثون ثم بفتح http://IP\_address\_of\_your\_Pi:8080 في متصفح الويب و ادخل الرسالة ثم انقر فوق زر الارسال .